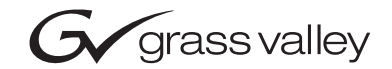

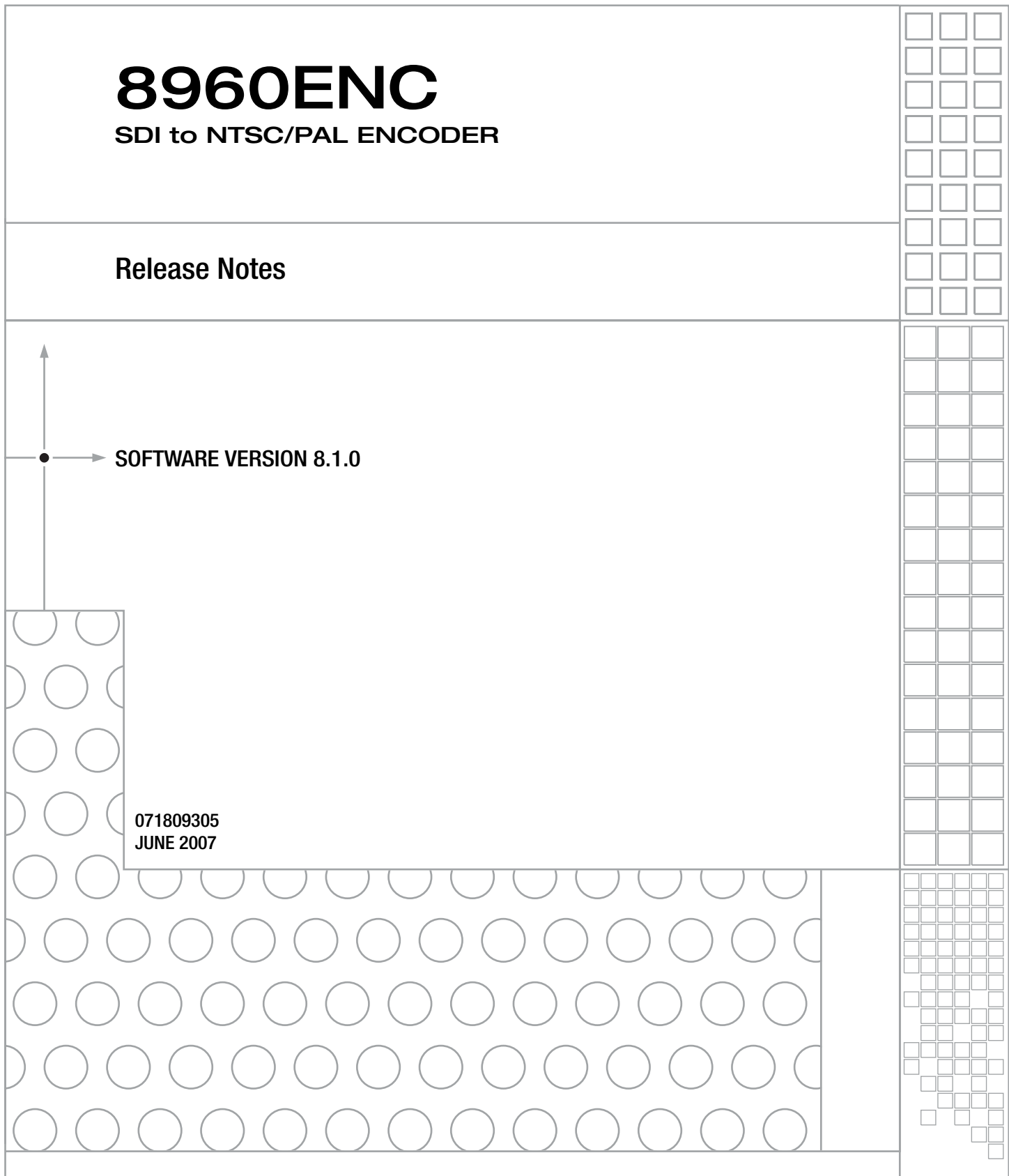

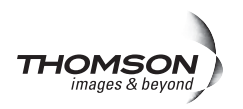

# <span id="page-1-0"></span>**Contacting Grass Valley**

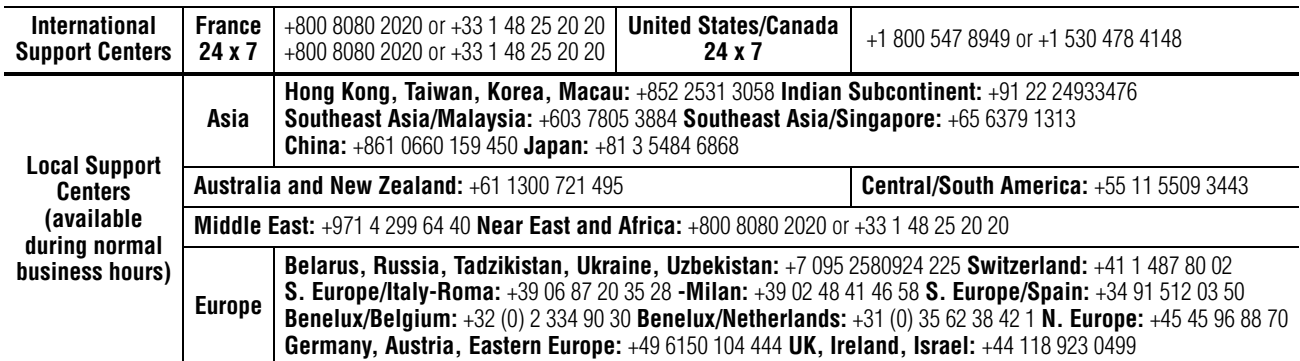

Copyright © Grass Valley. All rights reserved. This product may be covered by one or more U.S. and foreign patents.

#### **Grass Valley Web Site**

[The](http://www.thomsongrassvalley.com) www.thomsongrassvalley.com web site offers the following:

**Online User Documentation** — Current versions of product catalogs, brochures, data sheets, ordering guides, planning guides, manuals, and release notes in .pdf format can be downloaded.

**FAQ Database** — Solutions to problems and troubleshooting efforts can be found by searching our Frequently Asked Questions (FAQ) database.

**Software Downloads** — Download software updates, drivers, and patches.

### $G$  grass valley

### **END-OF-LIFE PRODUCT RECYCLING NOTICE**

Grass Valley's innovation and excellence in product design also extends to the programs we've established to manage the recycling of our products. Grass Valley has developed a comprehensive end-of-life product take back program for recycle or disposal of end-of-life products. Our program meets the requirements of the European Union's WEEE Directive, the United States Environmental Protection Agency, and U.S. state and local agencies.

Grass Valley's end-of-life product take back program assures proper disposal by use of Best Available Technology. This program accepts any Grass Valley branded equipment. Upon request, a Certificate of Recycling or a Certificate of Destruction, depending on the ultimate disposition of the product, can be sent to the requester.

Grass Valley will be responsible for all costs associated with recycling and disposal, including freight. However, you are responsible for the removal of the equipment from your facility and packing the equipment to make it ready for pickup.

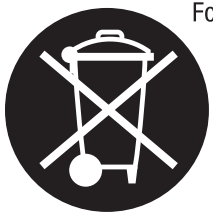

For further information on the Grass Valley product take back system please contact Grass Valley at + 800 80 80 20 20 or +33 1 48 25 20 20 from most other countries. In the U.S. and Canada please call 800-547-8949 or 530-478-4148, and ask to be connected to the EH&S Department. Additional information concerning the program can be found at: www.thomsongrassvalley.com/environment

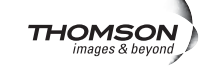

# *Version* 8.1.0 *JUNE 2007*

# *8960ENC Release Notes*

# **Introduction**

This document provides information on the latest release of the software for use with the 8960ENC modules.

# **Version 8.1.0 Software Release**

The new features and resolved issues included in release 8.1.0 are outlined below:

- Newton Control Panel interface has been enhanced to access more module parameters. Refer to [Table 1 on page 4](#page-3-0) for a complete list of Newton controls.
- **Note** These new control panel parameters may not be applicable in all cases when used with the VTEC Control Panel. VTEC Control Panel users are advised not to update to this new version.
- (28215, 28595, 28319, 28566) Status reporting to upper level devices such as the 8900NET card, SNMP reporting traps, and the Module Health bus are now correct for this module and consistent with the other modular module status reporting. Refer to the latest 98960ENC Instruction Manual for complete details.
- (28327) The FAULT LED will now flash on the module when a reference configuration error has occured.
- (37446) The 8960ENC module no longer supports software updating via the 8900NET module. For software updating information, refer to *[Updating Software](#page-5-0)* on page 6.

## **Configuration Summary Table**

[Table 1](#page-3-0) provides a complete summary of the 8960ENC functions and a comparison of the functionality available with each control type along with the ranges and default values for each parameter.

<span id="page-3-0"></span>

| <b>Function</b><br><b>Type</b>                  | <b>Default</b> | <b>Range/Choices</b><br><b>Resolution</b>           | Web Page/<br><b>Function Name</b>                                                  | <b>Function Switch</b><br><b>Bank/Setting</b> | <b>Newton</b><br><b>Control</b><br>Panel | Notes/<br><b>Conditions</b>                                    |
|-------------------------------------------------|----------------|-----------------------------------------------------|------------------------------------------------------------------------------------|-----------------------------------------------|------------------------------------------|----------------------------------------------------------------|
| <b>Standard Recognition</b>                     | Auto           | Auto or Manual                                      | Standard Selection/<br>Standard Recognition pulldown                               | 1:0                                           | Auto Std                                 |                                                                |
| Manual Standard<br>Selection                    | 525            | 525 or 625                                          | Standard Selection/<br>Manual Selection pulldown                                   | 1:1                                           | Lines                                    | Manual mode<br>selected in<br>Standard Rec-<br>ognition above. |
| Output Video Setup                              | Setup          | Setup or No Setup                                   | Standard Selection/<br>Output Video Setup pulldown                                 | 1:2                                           | FF Setup                                 |                                                                |
| Vertical Interval Setup                         | 0ff            | On or Off                                           | Standard Selection/<br>VI Setup pulldown                                           | $2:$ F                                        | VI Setup                                 | 525 only                                                       |
| Line 21 Setup                                   | 0ff            | On or Off                                           | Standard Selection/<br>Line 21 Setup pulldown                                      | 1: D                                          | L21Setup                                 |                                                                |
| Line 22 Setup                                   | 0ff            | On or Off                                           | Standard Selection/<br>Line 22 Setup pulldown                                      | 1: E                                          | L22Setup                                 |                                                                |
| NTSC or PAL-M<br>selection                      | <b>NTSC</b>    | NTSC or PAL-M <sup>a</sup>                          | Standard Selection/<br>NTSC/PAL-M Select pulldown                                  | 1:3                                           | 525 Std                                  |                                                                |
| <b>Standards Selection</b><br>Controls Type     | Numeric        | Numeric <sup>b</sup> or Slider                      | Standard Selection/<br>Controls Type pulldown                                      | N/A                                           | N/A                                      | Web page only                                                  |
| Output Video Level                              | 97.09%         | 41.5 to 171.55% <sup>2</sup><br>$(0.51\%$ steps)    | Standard Selection/<br>Output Video Level (% 1Vpp)<br>Slider or arrow controls     | 1:4                                           | Video                                    |                                                                |
| <b>User Adjustments</b>                         | Calibrate      | Calibrate or User                                   | Levels/<br>User Adjustments pulldown                                               | 1:5                                           | Levels                                   |                                                                |
| Levels Control Type                             | Numeric        | Numeric <sup>2</sup> or Slider                      | Levels/<br>Controls Type pulldown                                                  | N/A                                           | N/A                                      | Web page only                                                  |
| Luma Level adjustment<br>to set luma gain       | 99.74%         | 89.5 to 109.9% <sup>2</sup><br>$(0.08\%$ steps)     | Levels/<br>Luma Level (% White)<br>Luma Level slider<br>or arrow controls          | 1:6                                           | Luma                                     |                                                                |
| Chroma Level adjust-<br>ment to set chroma gain | 99.52%         | 88 to 110.95% <sup>2</sup><br>$(0.09\%$ steps)      | Levels/<br>Chroma Level (% saturation)<br>Chroma Level slider<br>or arrow controls | 1:8                                           | Chroma                                   | User mode<br>selected in User<br>Adjustments<br>above          |
| Hue Level adjustment<br>$(525 \text{ only})$    | 0 degrees      | 0 to 358.05 degrees $^2$<br>(0.35 degree steps)     | Levels/<br>Hue (degrees)<br>Hue Level slider<br>or arrow controls                  | 1:9                                           | Hue                                      |                                                                |
| Black Level adjustment                          | 7.54%          | $-14.22$ to 21.48% <sup>2</sup><br>$(0.34\%$ steps) | Levels/<br>Black Level (% White)<br>Black Level slider or arrow<br>controls        | 1:7                                           | <b>Black</b>                             |                                                                |
| Lock Source selection                           | Reference      | Video or Reference                                  | Timing/<br>Lock Source pulldown                                                    | 2:0                                           | Lock To                                  |                                                                |

*Table 1. Summary of Configuration Functions* 

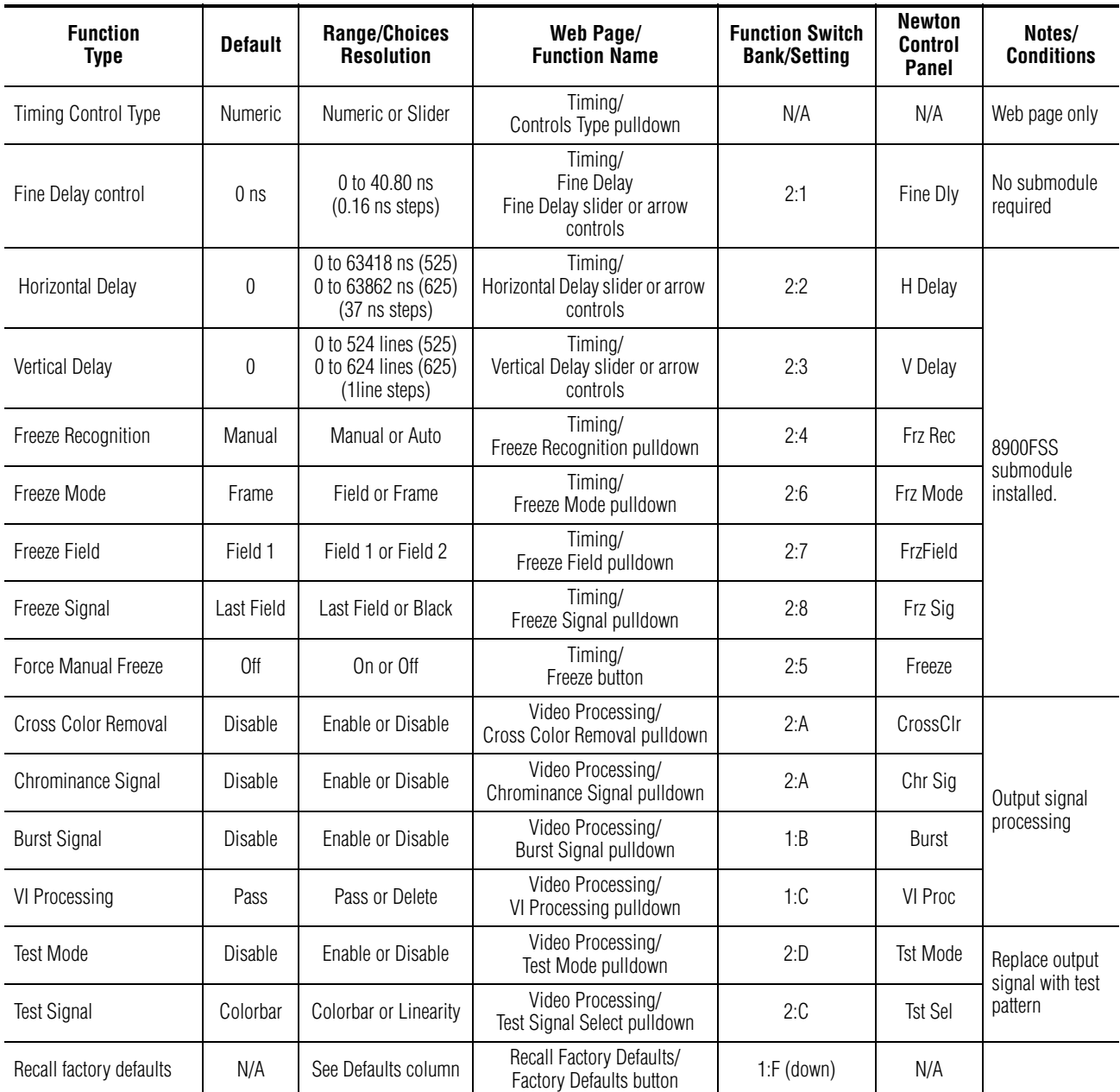

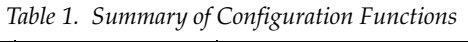

<sup>a</sup> Grass Valley no longer supports PAL-M in any of its modular products. Although this setting may work in certain applications, Grass Valley will not warrant that it works<br>or provide support if problems are encountered u use it in any new PAL-M applications.

<sup>b</sup> The numeric displays are approximate values only. Calculation of displayed values are subject to decimal place truncation. Variation from the absolute value increases<br>at higher adjustment levels.

## <span id="page-5-0"></span>**Updating Software**

The new software for this module must be downloaded to the module circuit board using a special cable assembly and PC application that comes as part of the an assembly kit (order number 8900-FLOAD-CBL).

The 8900-FLOAD-CBL assembly consists of a small circuit board and serial and ribbon cables that connect between a serial port on a PC and the ISP connector on an 8900 or 2000 module. A CD with the software loading application (ModLoad) is also included. The software upgrade requires downloading files from a PC to the module through the cable assembly.

If you do not have the 8900-FLOAD-CBL assembly kit, you will need to order it from Grass Valley Customer Service. To locate your nearest service center, refer to *[Contacting Grass Valley on page 2](#page-1-0)*.

## **Acquiring Software**

To acquire the 8960ENC update files, go to the Grass Valley Customer Service ftp site at this location:

ftp.thomsongrassvalley.com/pub/modular/8900/8960ENC

In the 8960ENC directory on the ftp site, copy the following files to your PC into the ModLoad application directory:

- 8960ENC\_8.1.0.lcm
- 080839302.hex

## **Downloading Software**

Once you have installed the Modload application as described in the *8900-FLOAD-CBL Software Update Instructions Manual* included on the CD, locate the 8960ENC module cabling diagram.

Attach the cables as described and download the update using the ModLoad application as described in the manual.

## **Verifying Update**

To verify that the update was completed successfully, follow the instructions in the 8900-FLOAD-CBL manual.

If you have an 8900NET module in your frame, you may also quickly link to the Status web page of the updated 8960ENC module and note that the software now reports 8.1.0 as shown in [Figure 1](#page-6-0).

*Figure 1. 8960ENC Status Web Page.*

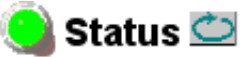

<span id="page-6-0"></span>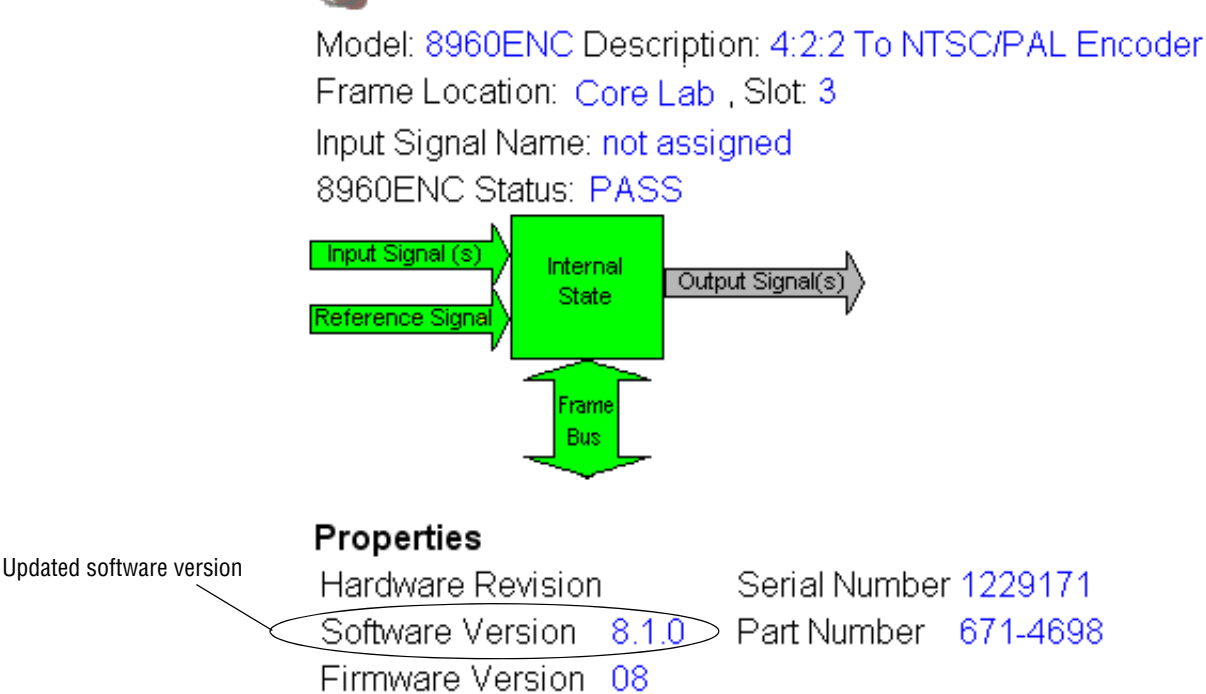

## **Accessing Reference Documents**

For on-line access to any of the reference documents referred to in these Release Notes and the latest 8960ENC manual, go to the Thomson Grass Valley web site at this URL to link directly to Modular documentation:

http://www.thomsongrassvalley.com/docs/modular

*Version 8.1.0*